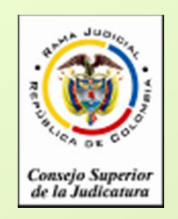

#### **CONVOCATORIA PARA CARGOS DE EMPLEADOS DE CARRERA DE TRIBUNALES, JUZGADOS Y CENTROS DE SERVICIOS**

#### **ANTES DE INICIAR EL PROCESO DE INSCRIPCIÓN TENGA EN CUENTA:**

- •Solamente se permite la inscripción a un **único cargo**.
- • Verifique que el navegador desde donde va a hacer la inscripción permita la visualización de elementos emergentes (Pop-ups). Esto es necesario para imprimir el reporte de inscripción y para visualizar los documentos digitalizados desde el aplicativo.
- $\bullet$ No utilizar el navegador Internet Explorer Versión 10.
- • Para una mejor visualización de los campos del formulario, la resolución de la pantalla de su computador debe ser mayor o igual a 1280 x 1024 pixeles.
- •**Para registrarse, es necesario** que usted tenga una cuenta de correo<br>cleotrónico activo. El cistema no normito el registro de des nercenas electrónico activa. El sistema no permite el registro de dos personas con el mismo correo electrónico
- Los documentos de identificación, capacitación y experiencia, deben •ser digitalizados en formato PDF y el tamaño máximo permitido por archivo es de 1000 K.
- •Verifique que los documentos digitalizados sean legibles.
- • Para consultas sobre claves y/o nombres de usuario, solamente será atendido a través del correo electrónico: convocatoriaseccional@cendoj.ramajudicial.gov.co

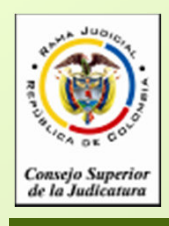

**CONVOCATORIA PARA CARGOS DE LAS OFICINAS Y UNIDADES DE LA SALA ADMINISTRATIVA DEL CONSEJO SUPERIOR DE LA JUDICATURA Y DE LA UNIDAD DE INFRAESTRUCTURA FISICA DE LA DIRECCION EJECUTIVA DE ADMINISTRACION JUDICIALACUERDO PSAA13-10037**

#### **ANTES DE INICIAR EL PROCESO DE INSCRIPCIÓN TENGA EN CUENTA:**

- • Para los documentos digitalizados utilice nombres cortos sin tildes. Se sugiere nombrarlos así:
- • **Documento de Identidad:** DOCIDEN01**Estudios Formales y no Formales**
- $\checkmark$
- $\checkmark$  Especializaciones:
- $\checkmark$  Maestrías:
- $\checkmark$
- $\checkmark$
- •

<del>V</del> Pregrados: PREGRA01, PREGRA02 ....<br>∠ Fenecializaciones: FSDECI01, FSDECI02 ESPECI01, ESPECI02 ... ◆ Maestrías: MAESTR01, MAESTR02 ....<br>
△ Destarades: DOCTOP01, DOCTOP02 Doctorados: DOCTOR01, DOCTOR02, ....<br>Cursos: CURSO01, CURSO02... Cursos: CURSO01, CURSO02 ..

**Experiencia Laboral:** EXPLAB01, EXPLAB02, ..., EXPDOC01, EXPDOC02...

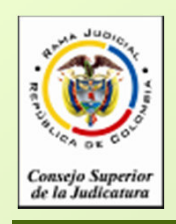

# **INGRESO A LA APLICACIÓN DE INSCRIPCIÓN**

Si usted se inscribió por este medio para la convocatoria 22 o 23, digite el usuario y la contraseña y de click en el botón **"Ingresar",** 

Si va a ingresar por primera vez deberá seleccionar la opción **"Nuevo Usuario"**

Después de que se haya registrado en el aplicativo, usted podrá salir e ingresar en cualquier momento durante los días de inscripción digitando el usuario y la contraseña.

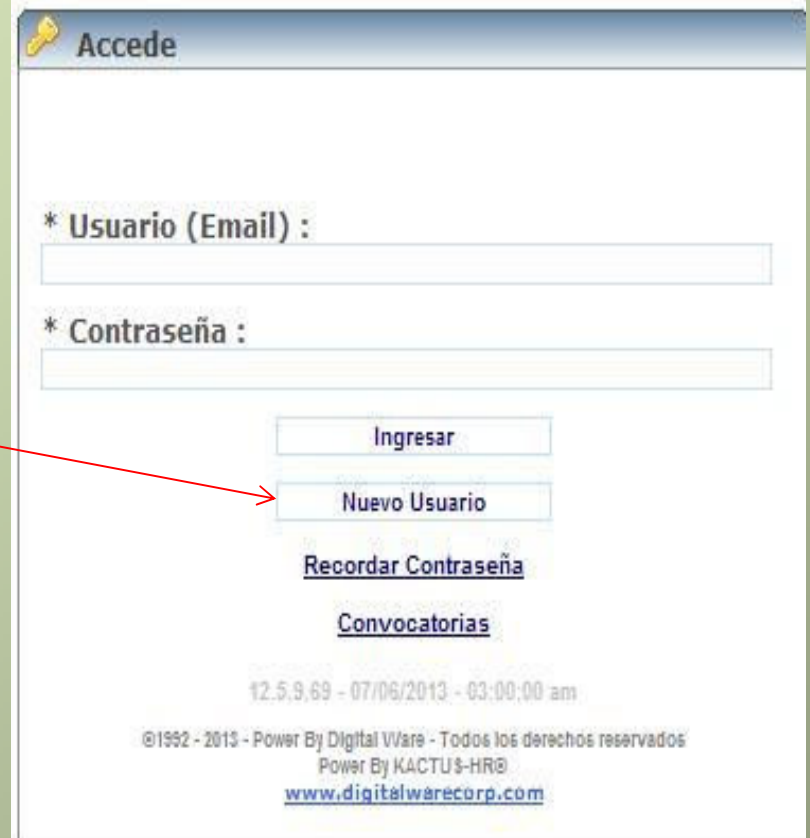

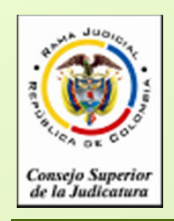

### **REGISTRO DE USUARIOS**

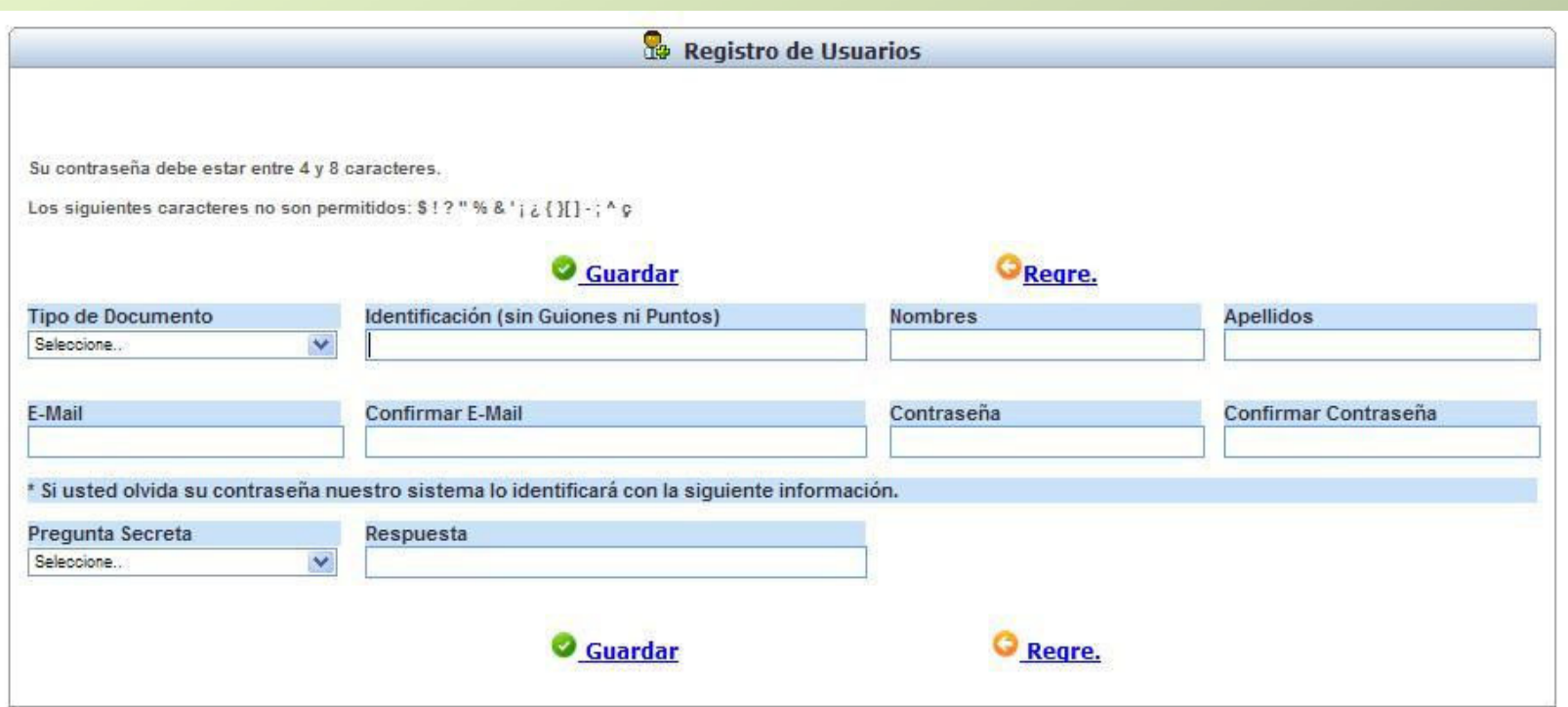

Diligencie todas las casillas. Recuerde que al ingresar la contraseña de E-MAIL, ésta **NO** requiere ser la misma que el usuario utiliza en su correo personal. De igual manera, debe tener en cuenta que la contraseña debe estar entre 4 y 8 caracteres.

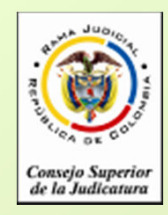

# **INGRESO DE INFORMACIÓN AL APLICATIVO**

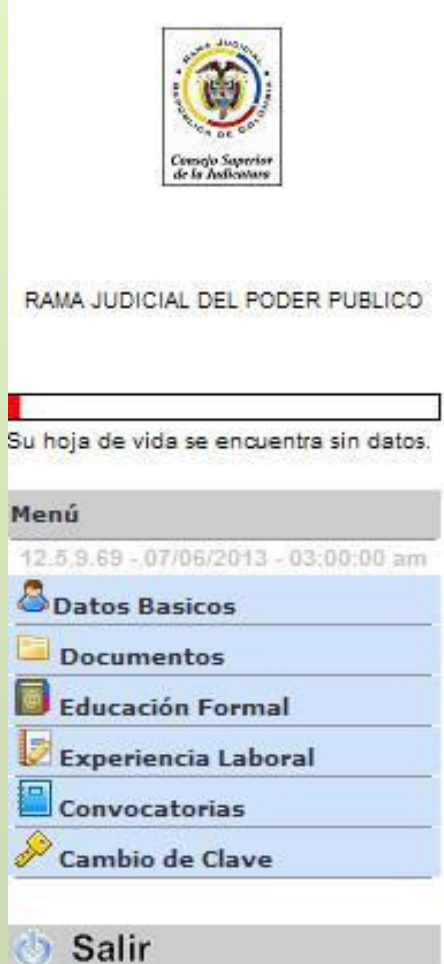

Una vez registrados los datos de ingreso de Usuario al sistema, la aplicación solicitará al aspirante diligenciar la siguiente información.

- Datos Básicos
- Documentos
- Educación Formal
- Educación No Formal
- Experiencia Laboral
- Convocatorias

Para ingresar, modificar o consultar la información, pulse click sobre el ítem que se encuentra en el panel izquierdo de la pantalla.

**Diligencie en este orden:** 1. Datos Básicos. 2. Convocatorias, 3. Documentos, 4. Educación Formal 5. Educación No Formal y 6. Experiencia Laboral.

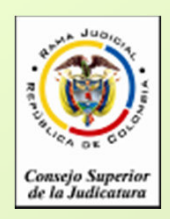

# **INGRESO DE INFORMACIÓN DATOS BÁSICOS**

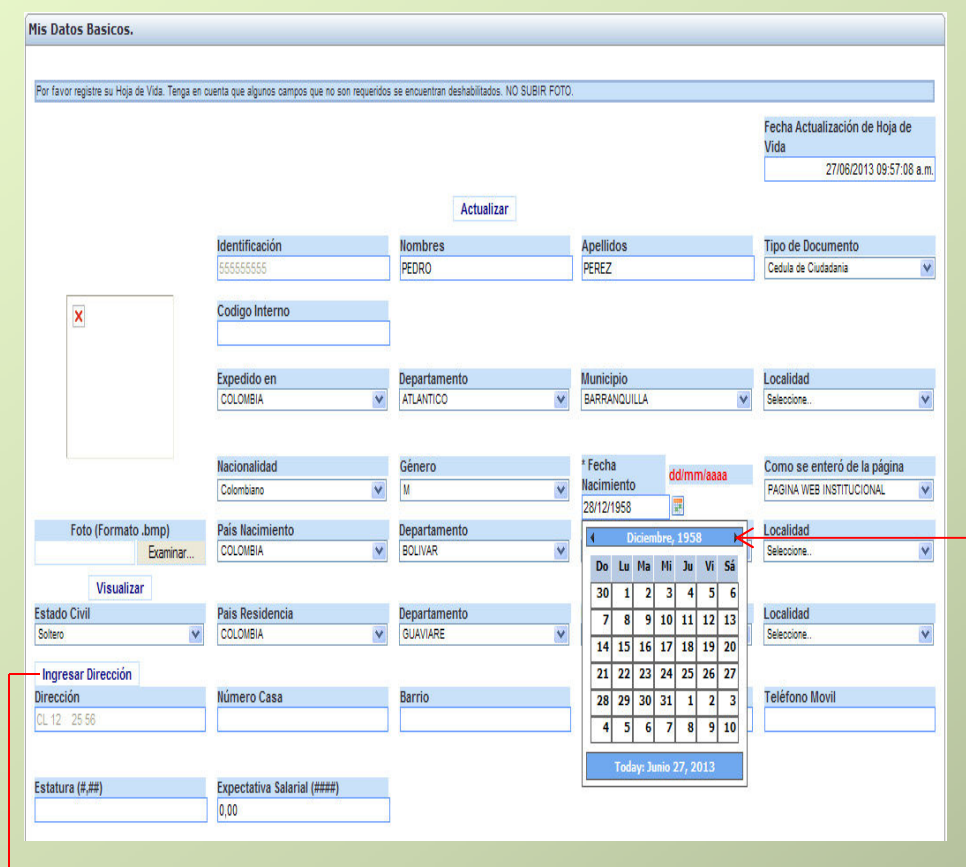

Ingrese la información requerida. (No subir foto, no diligenciar perfil.)

Algunas casillas presentan una lista de datos, que será desplegada al hacer click sobre la misma. Seleccione. El formato de fecha, podrá digitarlo utilizando únicamente el formato dd/mm/aaaa ó pulsando click sobre el ícono.

Para facilitar la búsqueda del año pulse dos veces click sobre la barra azul de la ventana desplegada.

Si presenta alguna discapacidad, marque la casilla y luego seleccione el tipo de discapacidad y su porcentaje. *DDiscapacitado* 

Para ingresar la dirección de residencia, pulse click sobre el botón "Ingresar Dirección", el sistema desplegará un asistente para ingresar la misma.

Recuerde que: Algunas casillas se encuentran deshabilitadas, ya que no requieren su diligenciamiento.

Para grabar la información de click en el botón **"ACEPTAR"**

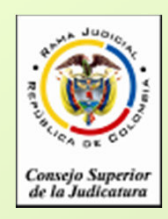

# **INSCRIPCIÓN A LOS CARGOS CONVOCADOS**

Inscripción a cargos convocados mSlinsmA asm

#### Seleccione los cargos a los cuales se quiere inscribir

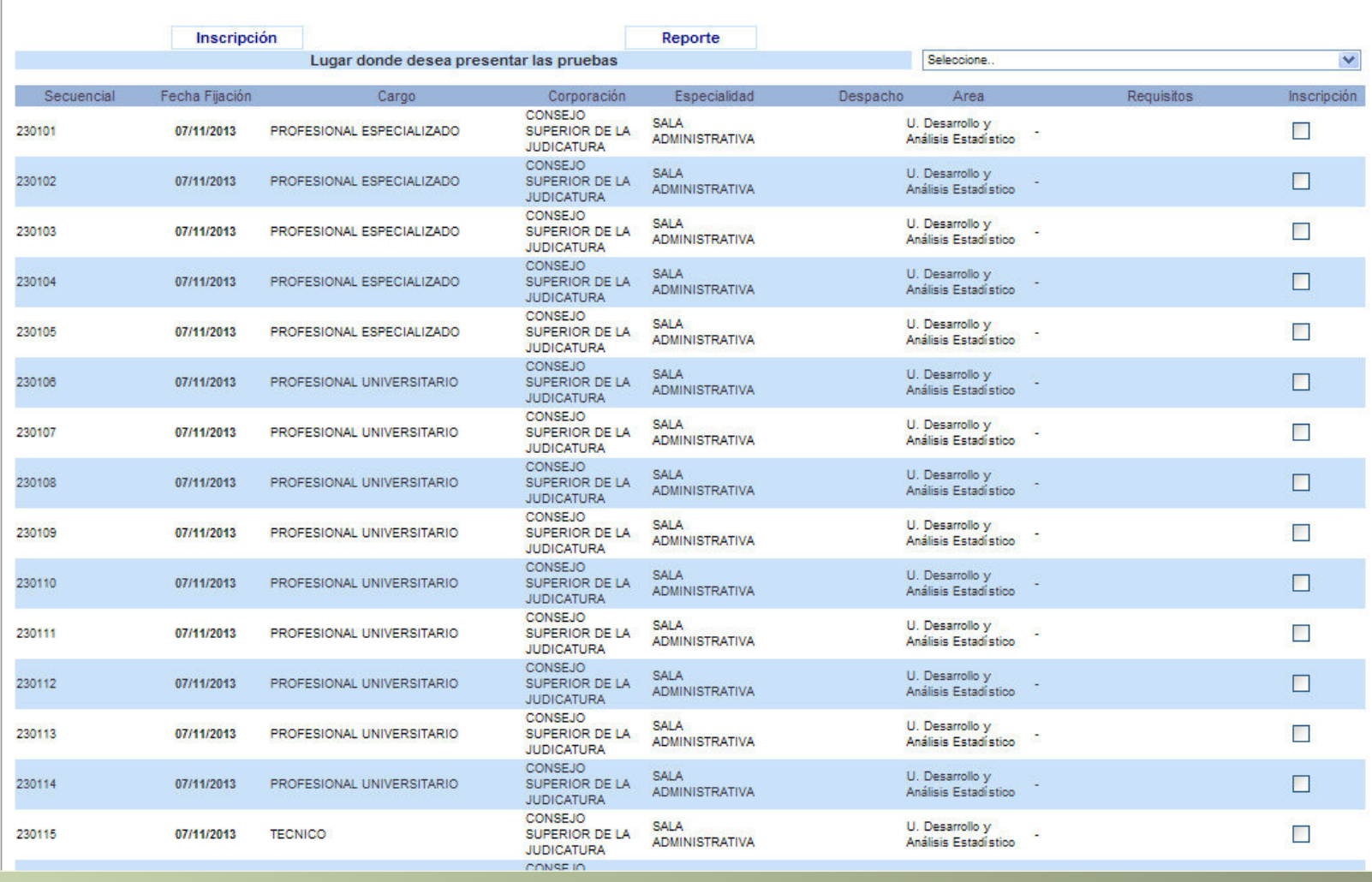

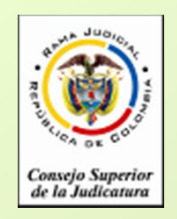

# **INSCRIPCIÓN A LOS CARGOS CONVOCADOS**

Antes de seleccionar el cargo al cual se desea inscribir, verifique en el listado de cargos (archivo pdf) el código (secuencial) de el cargo para el cual cumple requisitos.

En el panel izquierdo seleccione "Convocatorias". Allí aparecerá la descripción de la convocatoria para los cargos de Empleados de las Oficinas y Unidades de la Sala Administrativa del Consejo Superior de la Judicatura y de la Unidad de Infraestructura Física de la Dirección Ejecutiva de Administración Judicial; pulse click en el ítem Detalle. Seleccione la ciudad donde desea presentar la prueba de conocimientos. Ubique el código (secuencial) en la grilla de cargos, luego marque la casilla que se encuentra en la columna Inscripción, el cargo para el cual desea concursar. Recuerde que **ÚNICAMENTE** podrá inscribirse para **UN SOLO CARGO**.

Una vez haya seleccionado el cargo para el cual va a concursar, pulse click sobre el botón Inscripción, ubicado en la parte superior de la ventana.

Si la información ha sido registrada correctamente, aparecerá al lado derecho de la casilla de inscripción del cargo el texto, **Inscrito Correctamente**.

En la parte superior de la ventana pulse click sobre el botón Reporte, para imprimir el resumen de inscripción; para esto su navegador debe tener habilitado la visualización de elementos emergentes. El sistema le enviará al correo electrónico el reporte de inscripción.

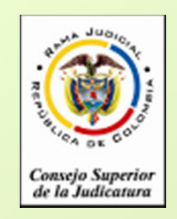

# **INSCRIPCIÓN A LOS CARGOS CONVOCADOS**

Tenga en cuenta que si usted escoge más de un cargo, el sistema lo inscribirá solamente en el primer cargo de la lista de escogidos.

Verifique bien el cargo para el cual va a concursar, ya que el sistema no le permitirá hacer modificaciones posteriores.

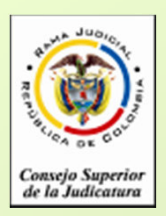

# **INGRESO DE INFORMACIÓN DOCUMENTOS**

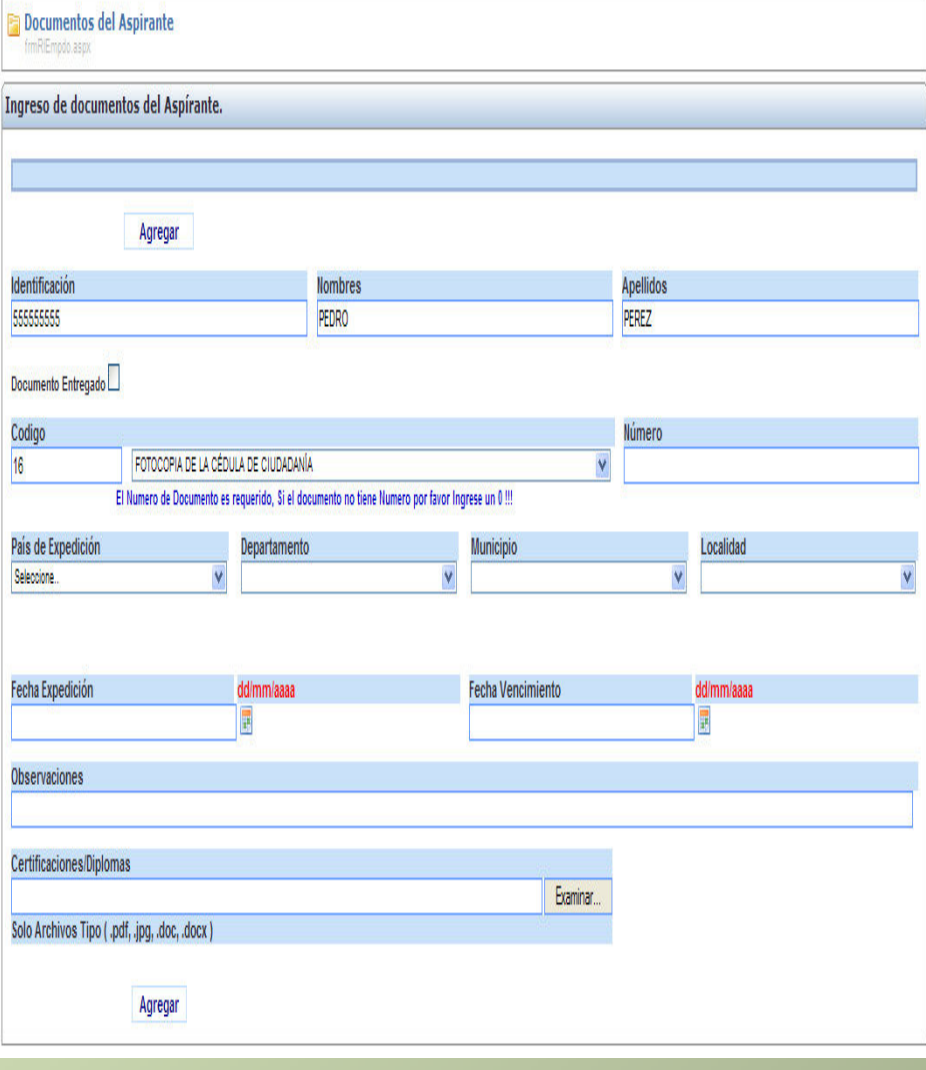

En el panel izquierdo de la pantalla encontrará la opción "Documentos". Esta opción sólo permite la carga del archivo digitalizado correspondiente al Documento de Identificación.

Primero seleccione de la lista la opción "Fotocopia de la cédula de ciudadanía", digite el número del documento de identificación y la fecha de expedición del mismo.

Para agregar el documento digitalizado de click en el botón "Examinar", ó "Seleccionar Archivo" ubique el documento en su computador y selecciónelo.

Por último de click en el botón "Agregar"

No diligencie la casilla "Fecha de Vencimiento"

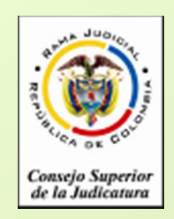

### **INGRESO DE INFORMACIÓN EDUCACIÓN FORMAL Y EXPERIENCIA LABORAL**

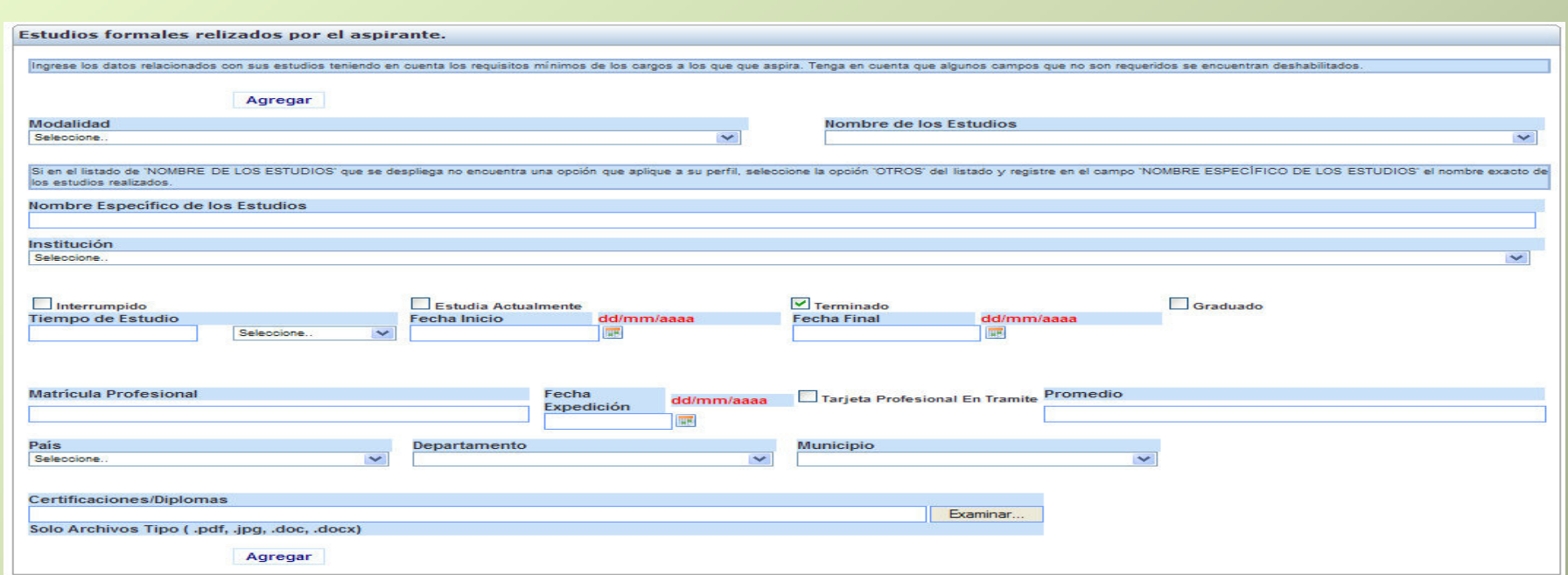

Ingrese la información requerida. Para anexar los documentos digitalizados relacionados con la información suministrada, de click en el botón "Examinar" o "Seleccionar Archivo", ubique el documento en su computador y selecciónelo, luego de click en el botón "Agregar"

Si requiere agregar un documento adicional relacionado con la información suministrada, en la ventana desplegada de click en el ítem "Detalle" seleccione el documento y de click en el botón "Agregar archivo". Por último de click en el botón "Actualizar".

Recuerde algunos campos que no son requeridos se encuentran deshabilitados. Solamente ingrese los datos que se relacionan en la siguiente página.

El tamaño máximo permitido por documento es de 1000 K.

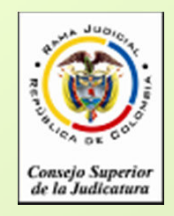

### **INGRESO DE INFORMACIÓN EDUCACIÓN FORMAL Y EXPERIENCIA LABORAL**

### **INGRESE UNICAMENTE LOS CAMPOS QUE SE RELACIONAN A CONTINUACIÓN**

#### **CAMPOS REQUERIDOS EN EXPERIENCIA LABORAL**

- •**Nombre de la Empresa**
- •**Tipo de Empresa**
- •**Fecha de Ingreso**
- •**Fecha Retiro**
- •**Cargo Desempeñado**
- •**Dedicación**
- •**País – Departamento – Municipio**
- •**Área de Experiencia**
- •**Agregar documentos.**

#### **CAMPOS REQUERIDOS EN EDUCACION FORMAL**

- •**Modalidad**
- •**Nombre de los Estudios**
- •**Institución**
- •**Fecha de Grado**
- •**País – Departamento – Municipio**
- •**Agregar documentos**

#### **CAMPOS REQUERIDOS EN EDUCACION FORMAL**

- •**Modalidad**
- •**Nombre de los estudios**
- •**Nombre específico de los estudios**
- •**Institución**
- •**Tiempo de estudio**
- •**País, Departamento y Municipio**
- •**Agregar documentos.**

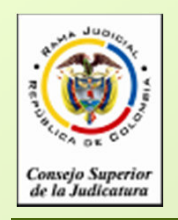

### **PREGUNTAS FRECUENTES**

• Asegúrese de **marcar el cargo de interés** antes de dar click en la opción Inscripción. Una vez inscrito , **el sistema no le permitirá cambiar de cargo**.

• Si no encuentra el nombre de la institución para los casos de Universidades, elija de la lista desplegada "Otras Instituciones". Opción que se encuentra ubicada en el centro de la lista.

• Si al tratar de ingresar información de Educación Formal, el sistema no realiza ninguna operación, por favor revise el campo "Nombre específico de los estudios". Este campo no debe contener caracteres no válidos, tales como comillas, guiones, tildes, etc., o que el nombre sea demasiado extenso. De igual manera, si existe un campo sin diligenciar, el sistema le indicará en letras rojas que el campo es requerido.

• Cuando ingrese información de Educación Formal y no encuentre el nombre de los estudios, seleccione la misma modalidad así:Ejemplo: **Modalidad:** Especialización.

**Nombre de los Estudios:** Especialización. **Nombre específico de los Estudios:** Especialización en Derecho <

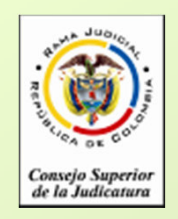

### **PREGUNTAS FRECUENTES**

• Si no puede generar el reporte del cargo inscrito, recuerde desbloquear los elementos emergentes del navegador "Pop-ups" que esté usando. Puede visualizarlo en la parte superior de la pantalla.

• Algunas casillas se encuentran deshabilitadas, ya que el sistema no requiere dicha información.

• Se recomienda registrar después de la información de datos básicos, el cargo de aspiración.

• **El periodo de inscripciones va de el 2 al 6 y de el 9 al 13 de diciembre de 2013 hasta las 11:59 p.m.**

• Después de registrarse como usuario en el sistema, **durante** el tiempo de inscripción puede actualizar la información de: Datos básicos, documentos, educación formal, no formal y experiencia laboral, digitando el e-mail y la contraseña.

•Al ingresar Experiencia Laboral uno de los campos requeridos es "Areas de la Experiencia".